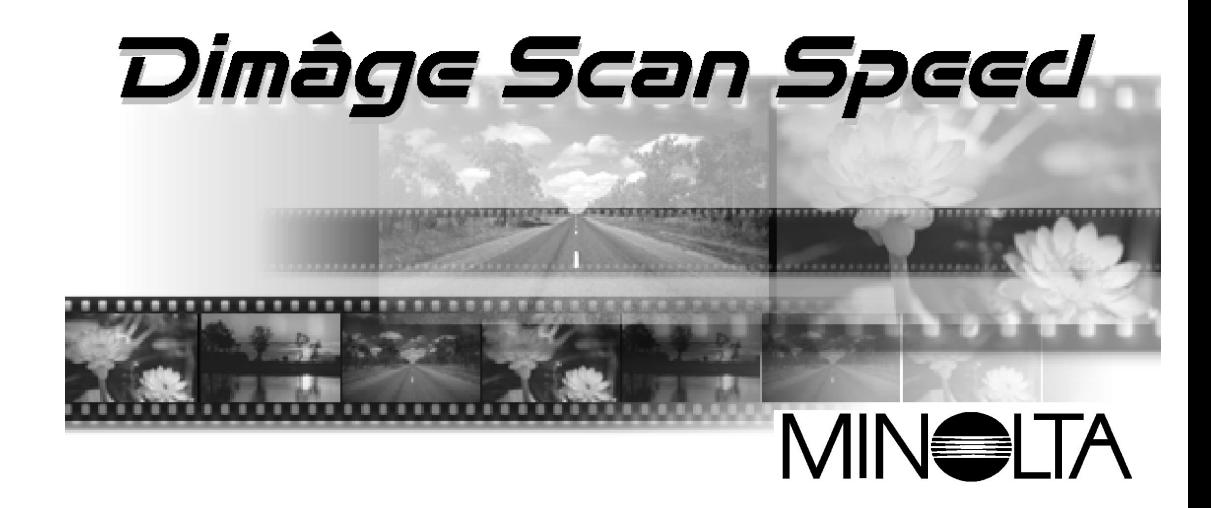

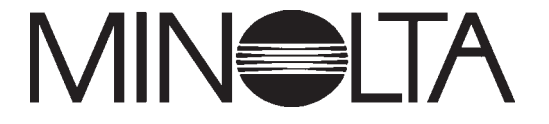

Minolta, spol. s r. o. Veveří 102, 659 10 Brno tel.: +420–5–41 55 85 58fax: +420–5–41 55 85 73 Minolta, spol. s r. o. servis přístrojů

U Kalicha 2, 796 00 Prostějov tel.: +420–508–261 88fax: +420–508–262 77

**Stručný návod k obsluze**

# **Pokyny pro správné a bezpečné používání**

Společnost Minolta Vám děkuje za koupi skeneru Minolta Dimâge Scan Speed. Lze jej použít pro skenování klasických 35mm kinofilmů a po použití přídavného adaptéru AD-10 APS i pro skenování filmů fotografického systému APS (Advanced Photo System).

Návod k obsluze je sestaven tak, aby Vám pomohl co nejlépe porozumět činnosti skeneru. Podrobně si jej přečtěte, abyste dokázali využít všech předností skeneru.

Pokyny v návodu předpokládají základní znalosti práce s operačním systémem počítače (Windows 95, Windows 98, Windows NT nebo Macintosh OS). Určitá zručnost při práci s myší a s jejím použitím pro práci s nabídkami i příkazy, používanými v daném operačním systému, Vám značně usnadní používání programového vybavení skeneru Dimâge Scan Speed.

Ve Stručném návodu k obsluze nejsou uvedeny základní pokyny pro:

- používání osobního počítače;
- používaní operačního systému Windows 95, Windows 98, Windows NT ani Macintosh OS;
- používání aplikací Adobe Photoshop, Paint Shop Pro ani Corel Draw.

Dialogová okna v příručce odpovídají prostředí operačního systému Windows 95. Vzhled odpovídajících dialogových oken ve Windows 98, Windows NT nebo Macintosh OS se může od uvedených obrázků lišit.

Microsoft, Windows®, Windows 95®, Windows 98® a Windows NT® jsou registrované ochranné známky společnosti Microsoft Corporation.

Macintosh™, Apple® a Power Macintosh® jsou registrované ochranné známky společnosti Apple Computer, Inc.

Adobe® <sup>a</sup> Photoshop™ jsou registrované ochranné známky společnosti Adobe Systems Incorporated.

Corel Draw™ je obchodní značka společnosti Corel Corporation.

Autorská práva k Paint Shop Pro vlastní společnost Met's Corporation.

Ostatní jména společností a názvy produktů mohou být rovněž registrovanými ochrannými známkami nebo obchodními značkami odpovídajících společností.

- Změny nebo modifikace, které nebyly schváleny odpovědnými činiteli, mohou vést ke ztrátě oprávnění uživatele používat popisované zařízení.
- Stručný návod k obsluze ani jeho části nesmějí být kopírovány bez předchozího písemného souhlasu společnosti MINOLTA Co., Ltd.
- © 1997, MINOLTA Co., Ltd.
- Do Stručného návodu k obsluze byla zahrnuta všechna upozornění, která zajišují nezbytné upřesnění pokynů. Máte-li jakékoliv dotazy, nebo pokud v předkládané příručce najdete chyby či chybějící informace, obratte se na obchodní zastoupení společnosti MINOLTA.
- $\bullet$  Společnost MINOLTA neodpovídá za škody, ztráty ani jiné nepříznivé následky, ke kterým dojde při používání popisovaného zařízení.

Symbol CE na skeneru potvrzuje, že přístroj vyhovuje požadavkům, stanoveným <sup>v</sup> normách Evropského společenství (EU), které se týkají odolnosti proti elektromagnetickému rušení. Symbol CE představuje zkratku pro Conformité Européene.

Testován nasplnění Skener filmů:Dimâge Scan Speed

Popisované zařízení odpovídá části 15 směrnice FCC. Jeho činnost je podmíněna následujícími podmínkami: (1) zařízení nesmí vytvářet škodlivé rušení, (2) zařízení musí přijmout a snést jakékoliv zachycené rušení, včetně takového, které by mohlo způsobit jeho nesprávnou funkci.

směrnice FCC

Pro dodržení směrnic FCC musí být propojovací kabely rozhraní SCSI Pro použití v domácnostech<br>
nebo kancelářích **použití v opatřené feritovými jádry**.

Před použitím popisovaného přístroje si přečtěte dále uvedené bezpečnostní pokyny.

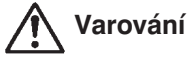

#### **Nebezpečí požáru nebo úrazu elektrickým proudem:**

- Přístroj připojujte pouze do elektrické sítě s napětím odpovídajícím jmenovitému napětí uvedenému na výrobním štítku
- Přístroj chraňte před politím jakoukoliv tekutinou.
- Do přístroje nevsouvejte kovové předměty.
- $\bullet$  Síťové šňůry ani její zástrčky se nedotýkejte mokrýma nebo vlhkýma rukama.
- Pokud přístroj právě nepoužíváte, odpojte jej od elektrické sítě.

#### **Nesprávné používání síové šňůry může vést ke vzniku požáru nebo úrazu elektrickým proudem.**

- Zástrčku síťové šňůry vždy pečlivě zasuňte do zásuvky elektrické sítě.
- Síťovou šňůru uchopte při odpojování z elektrické sítě za zástrčku, nevytahujte ji za kabel.

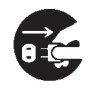

- Síťovou šňůru neodírejte, nekruťte, nelámejte, neupravujte, nevystavujte zvýšeným teplotám, ani na ni nestavějte těžké předměty.
- Zemnicí vodič nepřipojujte k uzemnění telefonních linek nebo k trubkám vodovodu nebo plynového rozvodu. Při nesprávném uzemnění přístroje může dojít k úrazu elektrickým proudem.

#### **Přístroj musí být za provozu dostatečně chlazen proudícím vzduchem. Nezakrývejte proto jeho ventilační otvory, mohl by se přehřát a způsobit požár.**

● Přístroj nepoužívejte, ani neskladujte v prašném nebo velmi vlhkém prostředí.

**Přístroj přestaňte okamžitě používat, pokud z něj vychází dým nebo nezvyklý zápach, nebo pokud nepracuje normálně. Ihned jej odpojte od elektrické sítě** a obraťte se na autorizované servisní středisko společnosti Minolta.

**Přístroj se nepokoušejte v žádném případě rozebírat. Obsahuje obvody, které jsou pod životu nebezpečným napětím. Všechny opravy svěřte autorizovanému servisnímu středisku společnosti Minolta.**

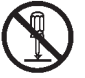

**Nenechávejte malé děti hrát si bez dozoru v blízkosti přístroje, mohlo by dojít k nečekaným škodám nebo úrazům.**

# **Systémové požadavky**

# **Počítače PC/AT**

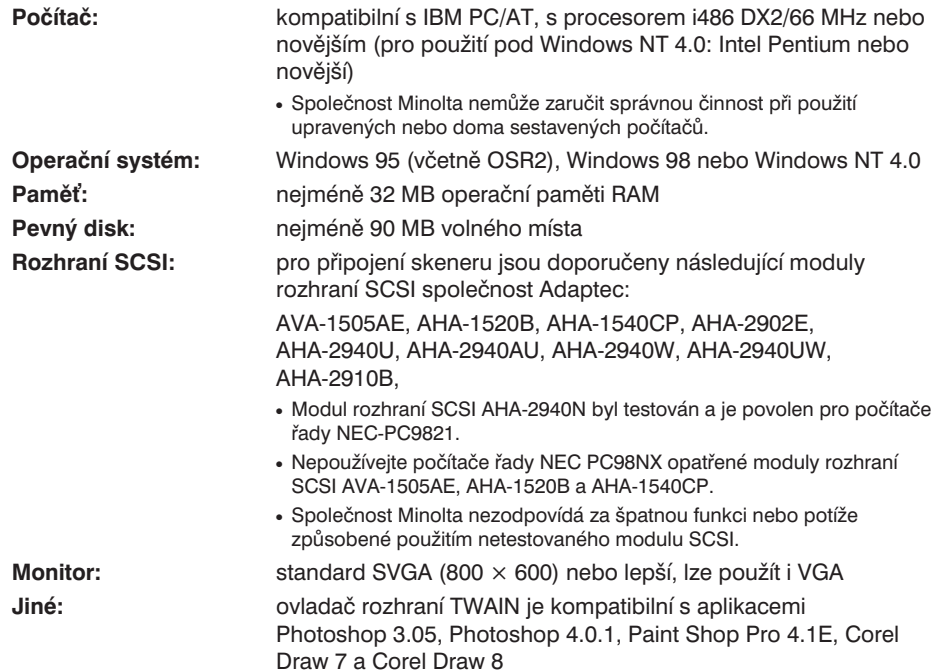

## **Počítače Macintosh**

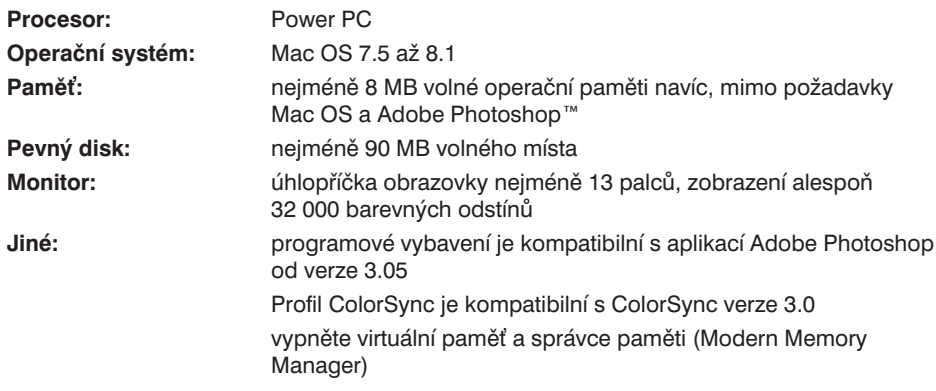

# **Složení dodávky / Názvy hlavních částí**

## **Podle následujícího seznamu zkontrolujte, zda Vám byly dodány všechny díly.**

- 1. Skener filmů Minolta Dimâge Scan Speed
- 2. Držák 35mm negativů a držák 35mm diapozitivů
- 3. Propojovací kabel rozhraní SCSI SC-11
- 4. Síťová šňůra
- 5. Disky CD-ROM s ovladačem DS\_Speed a návody k obsluze
- 6. Stručný návod k obsluze
- 7. Záruční list

É

8. Disk CD-ROM s aplikací Photoshop 4.0 LE

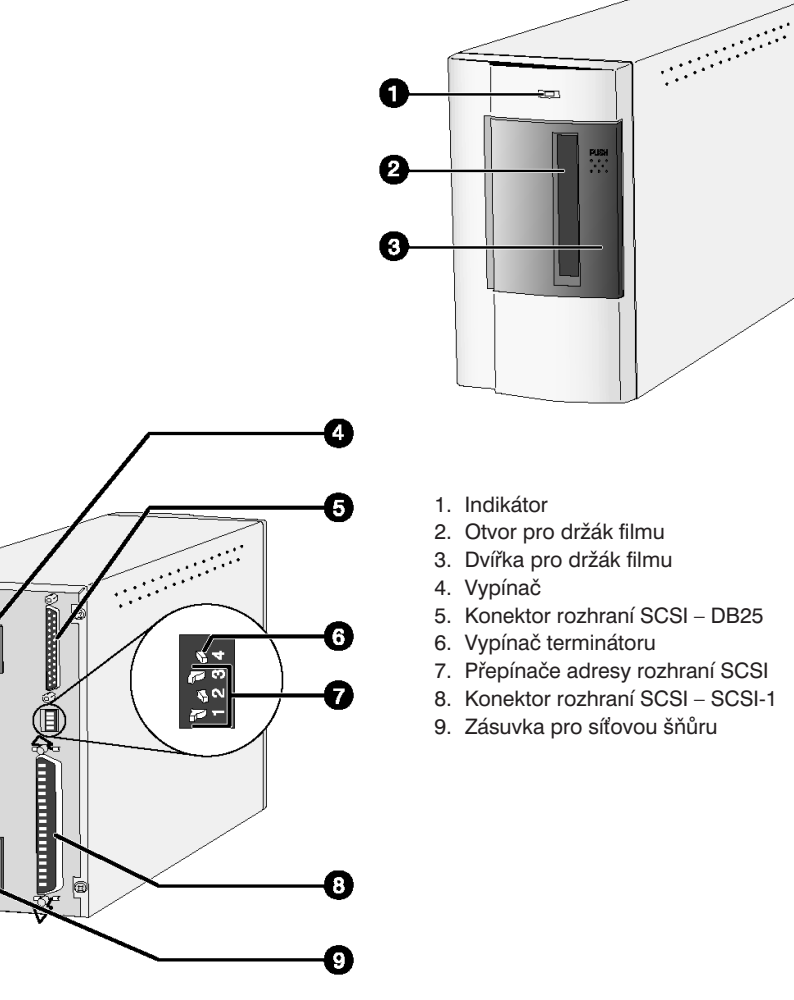

# **Nastavení adresy SCSI**

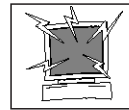

Před změnou adresy SCSI a připojením nebo odpojením propojovacích kabelů vždy nejprve vypněte počítač i všechna ostatní zařízení SCSI zapojená v řetězci.

Každé zařízeni SCSI, připojené k počítači, musí mít nastavenou jinou adresu SCSI. Přípustný rozsah adres SCSI je od 0 do 7. Některé adresy jsou však již pevně obsazeny.

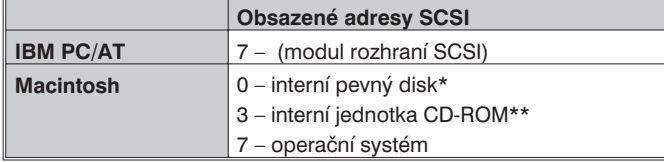

\* Počítače Macintosh se sběrnicí IDE nepoužívají pro interní pevný disk adresu SCSI 0.

\*\*U počítačů Macintosh s dvoukanálovým rozhraním SCSI je na vnější sběrnici adresa SCSI 3 dostupná.

## **Nastavení adresy SCSI**

- **1. Vypněte počítač a všechna připojená zařízení SCSI.**
- **2. Určete adresu SCSI, která dosud není použita.**
- **3. Špičatým předmětem nastavte přepínači požadovanou adresu SCSI.**
	- Skener Dimâge Scan Speed má výrobcem nastavenou adresu SCSI na hodnotu 5. Pokud uvedená hodnota není přidělena jinému zařízení SCSI v řetězci, které bude používáno současně se skenerem, není nutné nastavení adresy SCSI skeneru měnit.

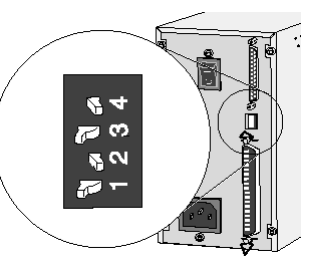

#### ● Dvě zařízení SCSI, zapojená ve stejném řetězci, nemohou míst přidělenou stejnou adresu SCSI.

#### **Nastavení přepínačů adresy SCSI**  $7 - 2 - 3 - 4$  $\begin{array}{c}\n\text{S}^{\perp} & \text{OE} \\
\text{S}^{\perp} & \text{OK} \\
\text{S}^{\perp} & \text{OK} \\
\text{S}^{\perp} & \text{OK} \\
\text{S}^{\perp} & \text{OK} \\
\text{S}^{\perp} & \text{OK} \\
\end{array}$ 12234  $\begin{array}{c} 64 \\ 64 \\ 74 \\ 64 \\ 44 \end{array}$ **2234** 2334  $\begin{array}{c|c}\n\hline\n\circ & 0 \\
\hline\n\circ & 0 \\
\hline\n\circ & 0\n\end{array}$ **Mass**  $\vert_{\text{on}}^{\text{off}}$ OFF ON **ON** ON<br>ON<br>OFF **OFF** OFF OFF l off OFF OFF OFF  $\sim$ lòn **ON** ٥ 5 0 А 6 7

# **Připojení k počítači**

## **Připojení propojovacího kabelu SCSI**

Skener je dodáván s propojovacím kabelem rozhraní SCSI SC-11 (s konektory DB25 a SCSI-1). Pokud potřebujete jiný propojovací kabel, obratte se na prodejce.

● Pro dodržení směrnic FCC musí být propojovací kabely rozhraní SCSI opatřené feritovými jádry.

#### **1. Umístěte skener na vodorovný povrch.**

- **2. Připojte propojovací kabel do některého konektoru rozhraní SCSI na zadní straněskeneru.**
	- Použít můžete kterýkoliv konektor, žádný z nich není určen pouze jako vstupní nebo pouze jako výstupní.

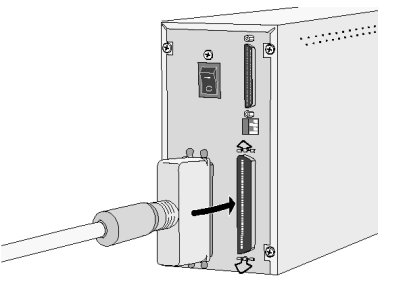

**3. Druhý konec kabelu připojte do odpovídajícího konektoru počítače nebo předcházejícího zařízení v řetězci.**

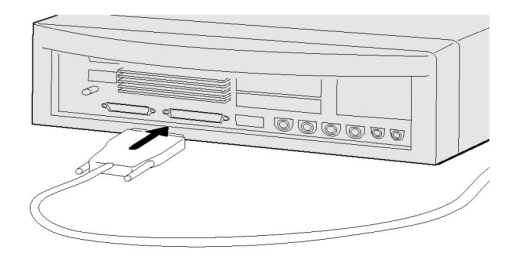

## **Poznámka:**

Použití terminátoru na konce řetězce SCSI slouží k potlačení elektronického rušení v řetězci. Pokud není použit terminátor, může dojít ke zpomalení nebo zhroucení přenosu, chybám v přenášených datech, případně dalším nepředvídatelným potížím.

# **Připojení k počítači**

**Skener je uprostřed řetězce SCSI...**

**4. Připojte propojovací kabel SCSI dalšího zařízení do druhého konektoru rozhraní SCSIna zadní straně skeneru.**

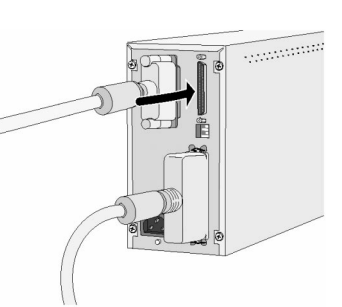

**5. Síovou šňůru zasuňte do zásuvky na zadní straně skeneru. Potom ji zapojte do zásuvky elektrické sítě, chráněné podle příslušné normy.**

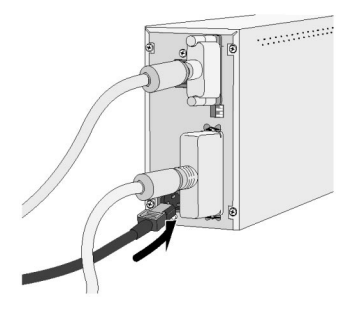

## **Skener je poslední nebo jediné zařízení v řetězci SCSI...**

- **4. Přepnutím přepínače 4 do polohy ON zapněte terminátor řetězce SCSI.**
	- Skener nevyžaduje použití externího terminátoru.
- **5. Síovou šňůru zasuňte do zásuvky na zadní straně skeneru. Potom ji zapojte do zásuvky elektrické sítě, chráněné podle příslušné normy.**

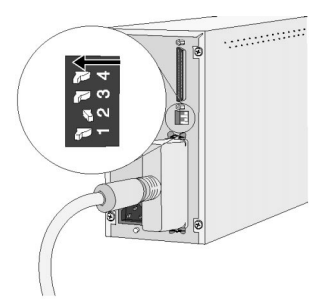

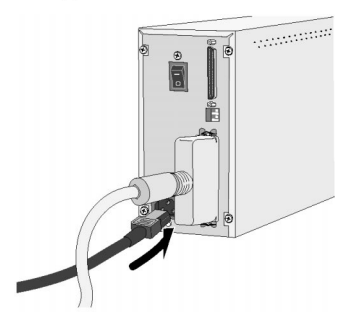

# **Instalace prohlížečů elektronické dokumentace**

# **Adobe® Acrobat™ Reader**

## **Windows® 95**

- **1. Zapněte počítač.**
- 2. Do jednotky CD-ROM vložte kompaktní disk "Dimâge Scan Speed **Software/Manuals".**
- 3. Z kompaktního disku spusťte program "\Acroread\English\Setup.exe".
- **4. Dále pokračujte podle pokynů na obrazovce.**

## **Apple® Macintosh™**

- **1. Zapněte počítač.**
- **2. Do jednotky CD-ROM vložte kompaktní disk "Dimâge Scan Speed Software/Manuals".**
- 3. Ve složce "\Acroread\English\ spust'te program Reader 3.01 Installer.
- **4. Dále pokračujte podle pokynů na obrazovce.**

## **Zobrazení elektronických Návodů k obsluze skeneru Dimâge Scan Speed**

## **Windows® 95**

- **1. Zapněte počítač.**
- **2. Do jednotky CD-ROM vložte kompaktní disk "Dimâge Scan Speed Software/Manuals".**
- **3. Poklepejte na soubor SCANSPEED.PDF nebo zvolte soubor Manuals.PDF ve složce odpovídající požadované řeči.**
- **4. Dále pokračujte podle odkazů v tomto souboru.**

## **Apple® Macintosh™**

- **1. Zapněte počítač.**
- **2. Do jednotky CD-ROM vložte kompaktní disk "Dimâge Scan Speed Software/Manuals".**
- **3. Poklepejte na "Dimage Scan Speed" nebo ve složce odpovídající požadované** řeči zvolte "Manuals".
- **4. Dále pokračujte podle odkazů v tomto souboru.**

## **Windows 95/Windows 98/Windows NT**

Při instalaci programového vybavení skeneru Dimâge Scan Speed se do zvolené složky instalují ovladače softwarového rozhraní TWAIN a TWAIN\_32.

- Vzhled a texty v dialogových oknech závisí na verzi Windows, kterou právě používáte.
- V následujícím návodu je jednotka CD-ROM označena písmenem D.

#### **1. Zapněte skener a potom počítač.**

**2. Spuste operační systém Windows.**

## **Windows 95**

- Na obrazovce se zobrazí dialogové okno Nový hardware (New Hardware Found).
- **3. Klepněte na tlačítko Storno (Cancel).**
	- Dialogové okno se může objevit několikrát. Opakujte krok 3, dokud se okno nepřestane objevovat.

## **Windows 95 Release 2 (OSR2) a Windows 98**

- Objeví se dialogové okno Průvodce instalací ovladače zařízení (Update Device Driver Wizard).
- **3. Klepněte opakovaně na tlačítko Další (Next), dokud se nezobrazí dialogové okno Neznámé zařízení (Unknown Device). Potom klepněte na tlačítko Dokončit (Finish).**
	- Dialogové okno se může objevit několikrát. Opakujte krok 3, dokud se okno nepřestane objevovat.

## **Windows NT**

- **3. V nabídce Start ukažte na položky Nastavení (Settings) a Ovládací panely (Control Panel), potom poklepejte na ikonu Adaptéry SCSI (SCSI Adapters). Zkontrolujte, zda je jako zařízení připojené k modulu rozhraní SCSI uvedeno Minolta #2884.**
	- $\bullet$  Jestliže se položka Minolta #2884 nezobrazí, vypněte počítač a zkontrolujte zapojení všech propojovacích kabelů. Potom celý postup zopakujte.
- **4. Vložte do jednotky CD-ROM kompaktní disk Dimâge Scan Speed.**
- **5. V nabídce Start klepněte na položku Spustit… (Run…).**
	- Zobrazí se dialogové okno Spustit (Run).
- **6. V seznamu Otevřít (Open) zvolte D:\ ENGLISH\Setup.exe a potom klepněte na tlačítko OK.**
	- Pokud je jednotce CD-ROM počítače přiřazeno jiné písmeno než D, upravte zápis odpovídajícím způsobem.

## **Zobrazí se úvodní okno instalačního programu.**

# **Instalace programového vybavení – počítače PC/AT**

- **7. Klepněte na tlačítko Next (Další). Zobrazí se dialogové okno s licenčním ujednáním.**
- **8. Přečtěte si licenční podmínky a klepněte na tlačítko Yes (Ano).**
	- Pokud s uvedenými licenčními podmínkami nesouhlasíte, klepněte na tlačítko No (Ne), programové vybavení se nebude instalovat.

**Zobrazí se dialogové okno, umožňující výběr cílové složky.**

**9. Pokud chcete zvolit jinou cílovou složku, než která je v okně uvedena, klepněte na tlačítko Browse (Procházet).**

● Instalační cesta i složka mohou být zapsány přímo do vstupního pole.

**Potom klepněte na tlačítko Next (Další).**

**Zobrazí se dialogové okno Setup Type (Typ instalace).**

- **10. Zvolte položku Typical (Typická) nebo TWAIN Files (Soubory TWAIN) a klepněte na tlačítko Next (Další). Zobrazí se dialogové okno Select Program Folder (Volba programové složky).**
- **11. Klepněte na tlačítko Next (Další).**

• Zahájí se instalace programového vybavení.

- **12. Klepněte na tlačítko Close (Zavřít).**
- **13. Klepněte na tlačítko Yes (Ano).**

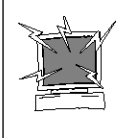

Před instalací programového vybavení skeneru odstraňte nebo dočasně pozastavte činnost systému antivirové ochrany, neboť by mohl působit potíže při instalaci. Po ukončení instalace antivirovou ochranu opět spuste, případně znovu instalujte. Chcete-li antivirovou ochranu vypnout, při spouštění počítače stiskněte a přidržte klávesu Shift.

- **1. Zapněte skener Dimâge Scan Speed a potom počítač.**
- **2. Ukončete všechny spuštěné aplikace.**
- **3. Do jednotky CD-ROM vložte kompaktní disk s programovým vybavením skeneru Dimâge Scan Speed.**
	- Na pracovní ploše se objeví ikona  $\Sigma$
- **4. Poklepejte na ikonu .**
	- Objeví se okno se složkami pro různé jazykové verze.
- **5. Otevřete složku English a potom poklepejte na ikonu instalačního programu Dimâge Scan Speed Installer.**
	- Zobrazí se úvodní okno instalačního programu.
- **6. Klepněte na tlačítko Continue (Pokračovat).**
- **Zobrazí se okno s licenčním ujednáním.**
- **7. Klepněte na tlačítko Accept (Přijmout).**
	- Pokud s uvedenými licenčními podmínkami nesouhlasíte, klepněte na tlačítko Decline (Ukončit), programové vybavení se nebude instalovat.
- **8. Zvolte typ instalace a cílový disk (nebo složku) z rozbalovacích nabídek.** ● K volbě disku můžete také využít tlačítko **Switch Disk** (Přepnout disk).

## **9. Klepněte na tlačítko Install (Instalovat).**

- **10. Klepněte na tlačítko Quit (Ukončit).**
	- Programové vybavení bude instalováno do nové složky Dimâge Scan Speed.
	- Pokud byla při volbě typu instalace zvolena varianta Easy Install (Kompaktní instalace), bude složka Dimâge Scan Speed obsahovat položky DS\_Speed Utility, DS\_Speed Plug-In a soubor Read Me.
- **11. Přetáhněte ikonu DS\_Speed Plug-in do složky Import/Export, vnořené do složky Plug-ins programu Adobe Photoshop.**

# **Spuštění programového vybavení**

## **Spuštění programového vybavení – Windows**

Ovladač TWAIN umožňuje pracovat s obslužným programem skeneru z jiné aplikace, např. z grafického editoru apod.

V následujícím příkladu je jako řídící aplikace použit Adobe Photoshop 4.0.1. Jednotlivé položky nebo příkazy mohou být v jiných aplikacích odlišné.

- 1. Spustte řídící aplikaci.
- **2. V nabídce Soubor (File) ukažte na položku Import a v ní klepněte na příkaz Zvolit zdroj TWAIN\_32 (Select TWAIN\_32 Source).**

**Zobrazí se dialogové okno Select Source (Zvolit zdroj).**

- **3. Označte položku DS\_Speed a klepněte na tlačítko Select (Zvolit).**
- **4. V nabídce Soubor (File) ukažte na položku Import a v ní klepněte na příkaz TWAIN\_32.**

**Programové vybavení skeneru bude k dispozici, jakmile se zobrazí Ovládací okno.**

## **Spuštění programového vybavení – počítače Macintosh**

Zásuvný modul umožňuje pracovat s ovladačem skeneru z aplikace Adobe Photoshop. Použití zásuvného modulu

- 1. Spustte Adobe Photoshop.
- **2. Ve verzi Photoshop 4.0.1 nebo novější:**

**V nabídce File (Soubor) klepněte na příkaz Import a v zobrazené nabídce klepněte na položku DS\_Speed Plug-in.**

## **Ve verzi Photoshop 3.0.5:**

**V nabídce File (Soubor) klepněte na příkaz Acquire (Načíst) a v zobrazené nabídce klepněte na položku DS\_Speed Plug-in.**

**Programové vybavení skeneru bude k dispozici, jakmile se zobrazí Ovládací okno.**

## **Spuštění obslužného programu**

## **Windows**

**Klepněte na tlačítko Start, ukažte na položky Programy (Programs) a Minolta Dimage Scan Speed a klepněte na položku DS Speed Utility.**

## **Macintosh**

**Poklepejte na ikonu .**

**Programové vybavení skeneru bude k dispozici, jakmile se zobrazí Ovládací okno.**

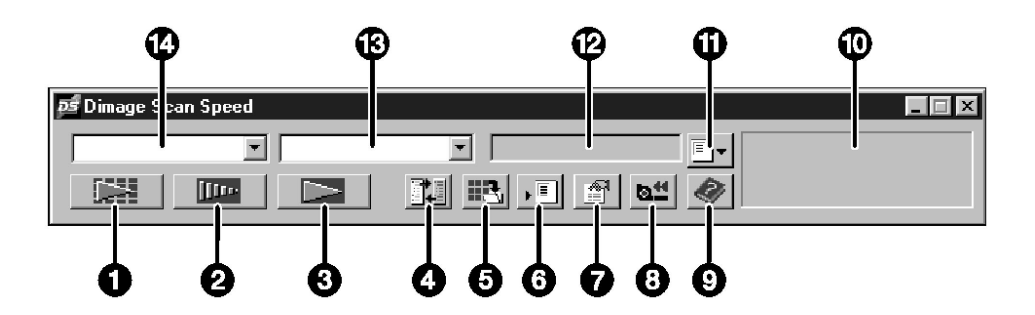

- 1. Tlačítko Indexové skenování (APS)
- 2. Tlačítko Přípravné skenování
- 3. Tlačítko Skenování
- 4. Tlačítko Nastavení skeneru
- 5. Tlačítko Uložit náhled
- 6. Tlačítko Uložit úlohu
- 7. Tlačítko Předvolby
- 8. Tlačítko Převinout film (APS)
- 9. Tlačítko Nápověda (ve verzi pro Macintosh: 3)
- 10. Stavový rámeček
- 11. Tlačítko Načíst úlohu
- 12. Název aktuálního nastavení
- 13. Seznam pro volbu typu filmu
- 14. Seznam pro volbu formátu filmu

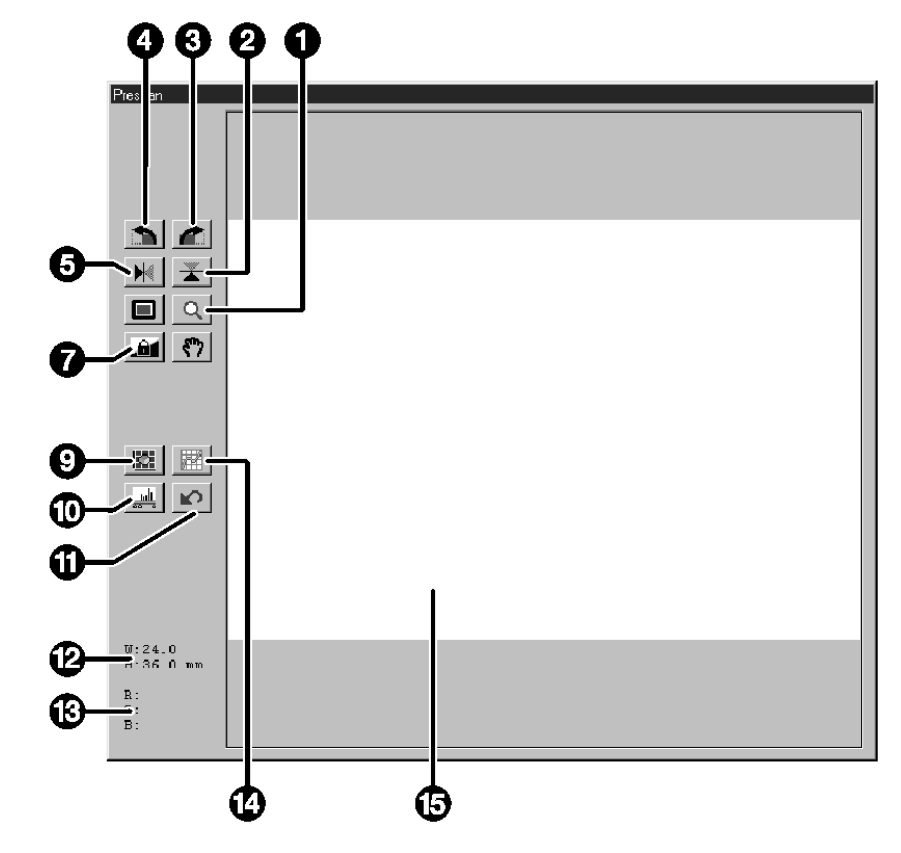

- 1. Tlačítko Lupa
- 2. Tlačítko Převrátit vertikálně
- 3. Tlačítko Otočit vpravo
- 4. Tlačítko Otočit vlevo
- 5. Tlačítko Převrátit horizontálně
- 6. Tlačítko Celá obrazovka
- 7. Tlačítko Aretace automatické expozice
- 8. Tlačítko Ruka
- 9. Tlačítko Variace
- 10. Tlačítko Histogram
- 11. Tlačítko Obnovit vše
- 12. Rozměry výběrového rámečku
- 13. Barevné složky (RGB/CMY)
- 14. Tlačítko Korekční křivky
- 15. Oblast pro zobrazení obrázku

# **Nastavení předvoleb**

**1. Klepněte na tlačítko .**

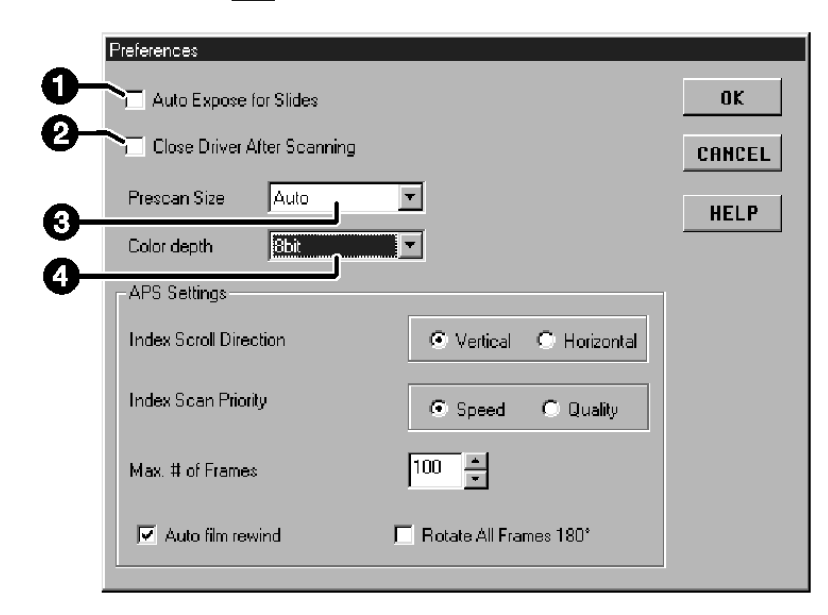

#### **2. Nastavte předvolby podle Vašich požadavků.**

- **1. Předvolba Auto Expose for Slides (Automatická expozice pro diapozitivy)** Předvolbu zatrhněte při skenování podexponovaných diapozitivů.
- **2. Předvolba Close Driver After Scanning (Po skenování ukončit činnost ovladače)** Pokud je předvolba aktivní, činnost ovladače skeneru se po skenování obrázku ukončí.
- **3. Seznam Prescan Size (Velikost přípravného okna)**

Můžete zvolit některou ze tří dostupných hodnot: Small (Malé), Large (Velké) nebo Auto (Automatické).

● Pokud je zvolena hodnota Auto, upraví se velikost přípravného okna podle použitého monitoru.

#### **4. Seznam Color Depth (Barevná hloubka)**

Umožňuje nastavit barevnou hloubku pro každou barevnou složku při skenování obrázků (RGB nebo CMY). Dostupné jsou tři možnosti:

- 8-bit (8 bitů) přes 16,7 miliónu barev
- 16-bit (16 bitů) přes 2,8 miliardy barev
- 16-bit linear (16 bitů lineárně) stejné jako při nastavení 16-bit, při skenování obrázku se však neuplatňují nastavené úpravy obrázku

## 3. Klepnutím na tlačítko OK potvrďte nové nastavení předvoleb.

• Změny v nastavení předvoleb se ihned uplatní.

# **Založení filmu do držáku**

Do dodávaných držáků 35mm negativů nebo diapozitivů lze založit a ve skeneru Minolta Dimâge Scan Speed skenovat:

- barevné negativy formátu 35 mm
- barevné diapozitivy formátu 35 mm
- černobílé negativy formátu 35 mm
- černobílé diapozitivy formátu 35 mm

Pokud použijete přídavný adaptér AD-10, můžete skenovat i negativy a pozitivy fotografického systému APS.

## **Založení negativů do držáku**

- **1. Otevřete držák filmu.**
- **2. Vložte film do držáku tak, aby strana s emulzí směřovala dolů.**
	- Do držáku lze založit proužek filmu až se 6 políčky.
	- Před vložením do držáku pečlivě zbavte film prachu.

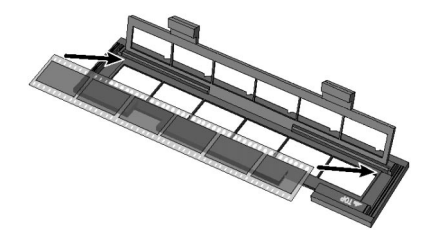

#### **Poznámka:**

Pokud je film otočen emulzí nahoru, jsou čísla snímků a texty na filmu obrácené.

- **3. Posuňte film tak, aby se jednotlivá políčka kryla s okénky v držáku.**
- **4. Zavřete držák filmu.**

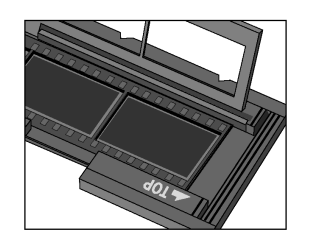

## **Založení diapozitivů do držáku**

- **1. Zasuňte diapozitivy do držáku tak, aby strana s emulzí směřovala dolů.**
	- Před vložením do držáku pečlivě zbavte diapozitiv prachu.
	- Rámeček diapozitivu musí být silnější než 1 mm a tenčí než 2 mm.
	- Diapozitivy vkládejte do držáku delší stranou snímku napřed.

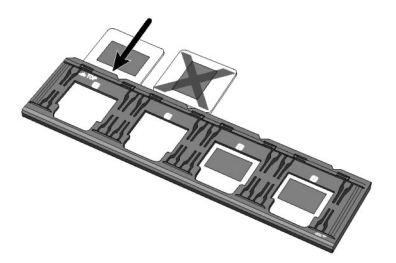

#### **Poznámka:**

Nepoužívejte diapozitivy v rámečcích s ochranným sklem. Sklo láme světlo snímací výbojky a snižuje kvalitu skenovaného obrázku.

# **Zasunutí držáku do skeneru**

Zářezy na držáku označují polohu jednotlivých okének. Zasuňte držák do skeneru co nejdále, budou skenovány všechny snímky v jedné polovině držáku. Potom držák ze skeneru vytáhněte, otočte jej a znovu zasuňte do skeneru, aby se skenovaly snímky z druhé poloviny držáku.

#### **Zasuňte držák negativů do skeneru, budou skenovány snímky v okéncích 1, 2 a 3.**

● Při použití držáku diapozitivů budou skenovány snímky 1 a 2.

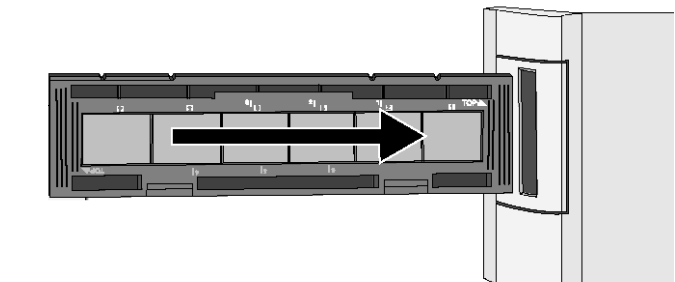

#### **Poznámka:**

Bílá značka TOPA by měla být nahoře.

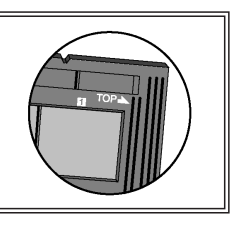

**Vyjměte držák, otočte jej a zasuňte do skeneru, budou skenovány snímky 4, 5 a 6.**

- Při použití držáku diapozitivů budou skenovány snímky 3 a 4.
- Modrá značka TOP $\blacktriangleright$  by měla být nahoře.

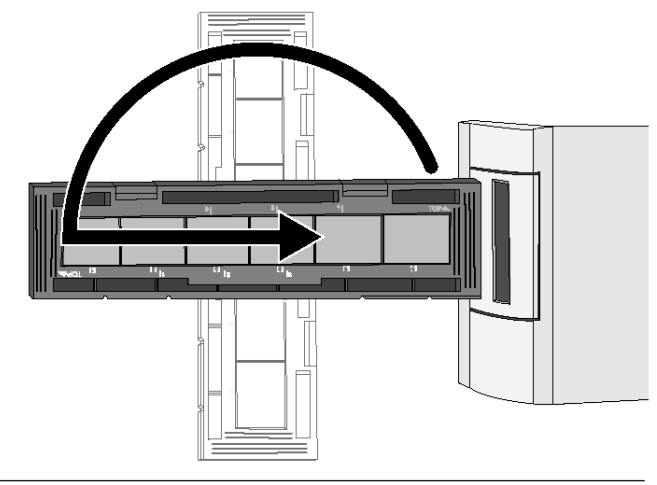

# **Volba druhu filmu/Přípravné skenování**

## **Volba druhu filmu**

- **1. V rozbalovacím seznamu zvolte 35mm formátfilmu.**
	- Zobrazí se okno Prescan (Přípravné okno).

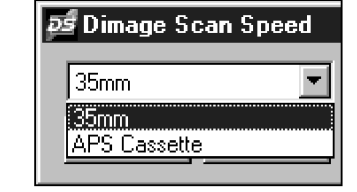

**2. V rozbalovacím seznamuzvolte použitý druh filmu.**

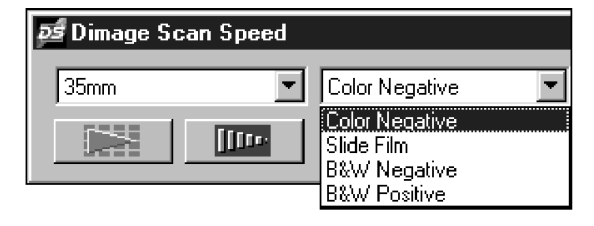

3. Klepněte na tlačítko **III** v ovládacím okně.

**V okně Prescan (Přípravné okno) se zobrazí náhled snímku.**

#### **Poznámka:**

Chcete-li při přípravném skenování zobrazit v sekci RGB/CMY hodnoty složek CMY, stiskněte tlačítko Ctrl (tlačítko  $\mathbf{\mathcal{H}}$  u počítačů Macintosh).

## **Nastavení skeneru**

V okně Scan Settings (Nastavení skeneru) se zadávají rozměry a rozlišení obrázku pro finální skenování i velikost souboru, čímž se ovlivní kvalita výsledného obrázku. K nastavení skeneru můžete využít některou ze skenovacích úloh nebo můžete parametry zadat přímo do jednotlivých polí okna.

## **Otevření okna Scan Settings (Nastavení skeneru)**

**V** ovládacím okně klepněte na tlačítko  $\|\cdot\|$ , zobrazí se dialogové okno Scan **Settings (Nastavení skeneru).**

**Okno Scan Settings (Nastavení skeneru) – základní prvky**

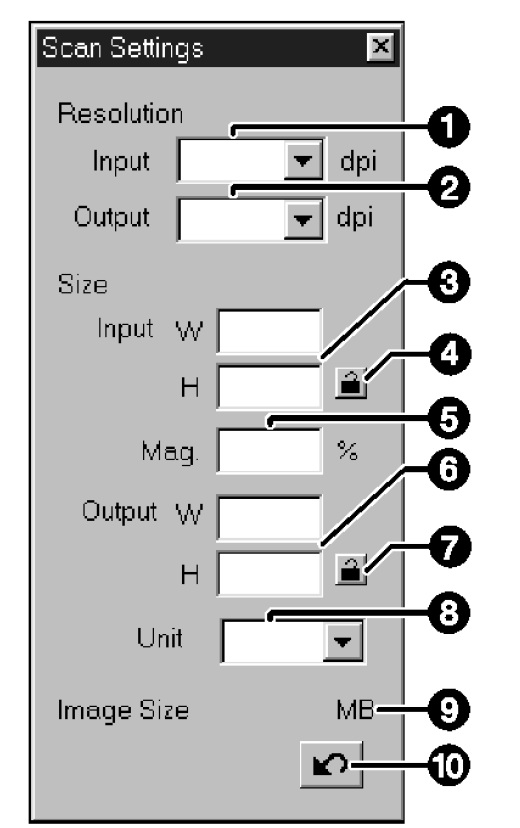

# **Finální skenování**

Pokud po přípravném skenování provedete všechny nezbytné změny parametrů a zvolíte příslušnou skenovací úlohu nebo zadáte nastavení skeneru, můžete zahájit finální skenování snímku, zobrazeného v přípravném okně.

## **Ovladač TWAIN/Import do grafické aplikace**

**Pokud je v přípravném okně zobrazený snímek, který chcete skenovat…**

- **1. V ovládacím okně klepněte na tlačítko .**
	- Zahájí se finální skenování snímku.
	- Po skončení se skenovaný obraz objeví v řídící aplikaci.
- **2. Skenovaný obrázek uložte v aplikaci běžným způsobem do souboru.**
- **3. Chcete-li ukončit činnost ovladače skeneru Dimâge Scan Speed, zavřete ovládací okno.**
	- Pokud jste v dialogovém okně Preferences (Předvolby) zvolili funkci Close Driver After Scanning (Po skenování ukončit činnost ovladače), okno ovladače se po skenování snímku zavře automaticky.

# **Obslužný program**

**Pokud je v přípravném okně zobrazený snímek, který chcete skenovat…**

**1. V ovládacím okně klepněte na tlačítko .**

**Zobrazí se standardní dialogové okno operačního systému pro ukládání souboru.**

- **2. Zadejte název souboru a určete složku, do které se má soubor uložit.**
- **3. Zvolte grafický formát pro uložení skenovaného obrázku.**
- **4. Klepněte na tlačítko Uložit (Save).**
	- Zahájí se finální skenování snímku.
	- Po skončení se skenovaný obrázek uloží pod zadaným názvem do zvolené složky. Na obrazovce se znovu objeví přípravné okno.

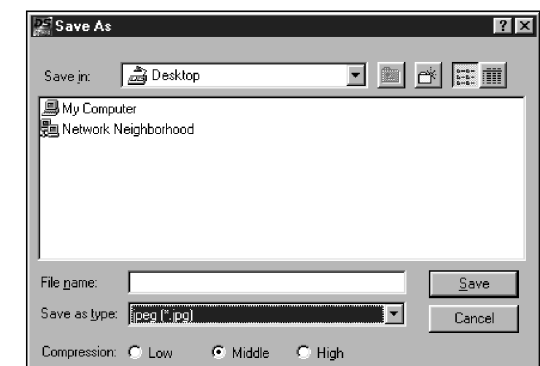

- **5. Chcete-li ukončit činnost ovladače skeneru Dimâge Scan Speed, zavřete ovládací okno.**
	- Pokud jste v dialogovém okně Preferences (Předvolby) zvolili funkci Close Driver After Scanning (Po skenování ukončit činnost ovladače), okno ovladače se po skenování snímku zavře automaticky.
- 1. Seznam pro volbu vstupního rozlišení 2. Seznam pro volbu výstupního rozlišení
- 3. Pole pro volbu vstupních rozměrů
- 4. Tlačítko pro uzamčení vstupních rozměrů
- 5. Pole pro volbu zvětšení
- 6. Pole pro volbu výstupních rozměrů
- 7. Tlačítko pro uzamčení výstupních rozměrů
- 8. Seznam pro volbu jednotek
- 9. Velikost souboru s obrázkem
- 10. Tlačítko Reset

# **Úprava obrázku**

Ovladač skeneru poskytuje tři způsoby nastavení jasu, kontrastu a barevného podání výsledného obrázku.

## **Variace**

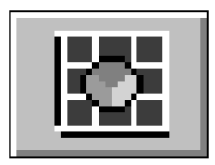

Jedná se o nejsnazší způsob úpravy obrázku a je doporučen pro začátečníky. Jednoduše vyberete obraz, na kterém je vizuálně nejvhodněji nastaven jas a kontrast. Klepnutím na jezdce posuvných lišt můžete upravit barevné podání obrázku.

Pro porovnání se v dialogovém okně Variations (Variace) zobrazí původní neupravený i upravený obrázek.

#### **Histogram**

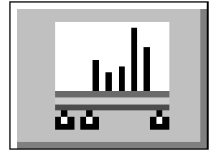

Histogram zobrazuje grafickou formou zastoupení 256 úrovní jasu červené, zelené a modré barevné složky v obrázku. Přetažením jezdců můžete změnit vstupní a výstupní úrovně, a ovlivnit tak jas, celkový kontrast, gamma korekci (podání středních tónů) a barevné podání obrázku.

Pro porovnání se v dialogovém okně Histogram zobrazí původní neupravený i upravený obrázek.

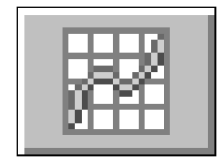

## **Korekční křivky**

V dialogovém okně Tone Curves (Korekční křivky) se zobrazí korekční křivky pro červenou, zelenou a modrou barevnou složku obrázku. Výstupní hodnoty změníte úpravou tvaru korekční křivky, ovlivníte tak jas, kontrast, gamma korekci a barevné podání obrázku.

Pro porovnání se v dialogovém okně Tone Curves zobrazí původní neupravený i upravený obrázek.

## **Obnovení výchozích hodnot v přípravném okně**

Po klepnutí na tlačítko Obnovit vše v přípravném okně se zruší všechny změny, provedené v dialogových oknech Variations, Histogram a Tone Curves.

Nastavení jasu, kontrastu a barevného podání se vrátí na výchozí hodnoty.

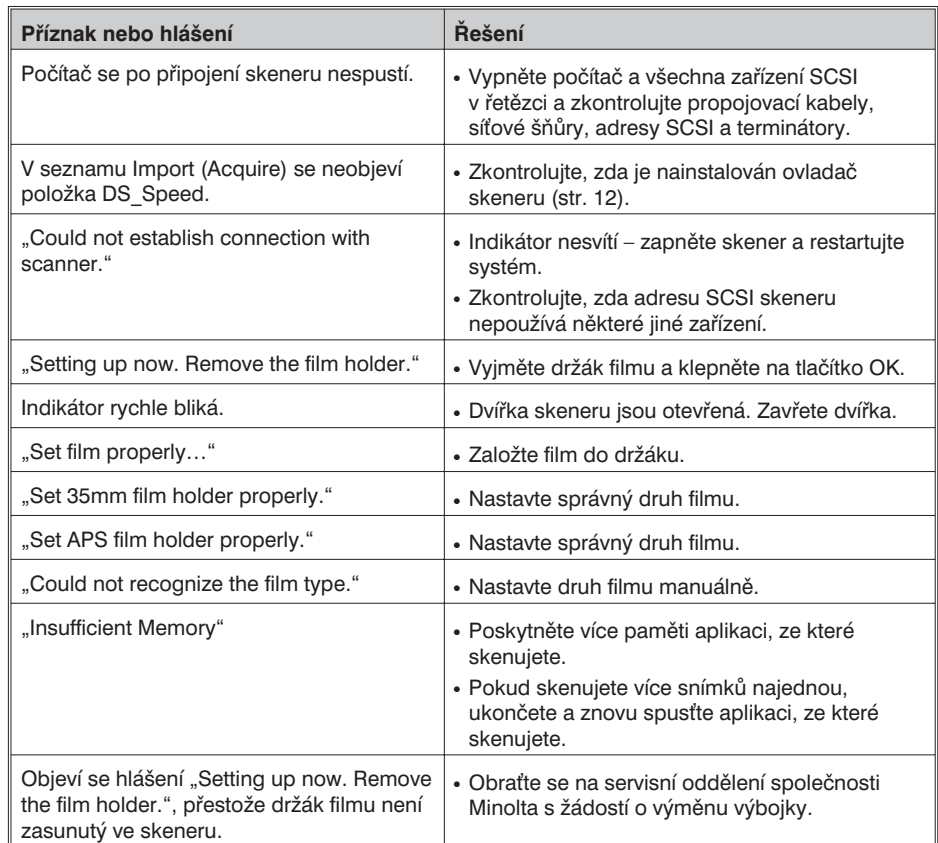

# **Technické údaje**

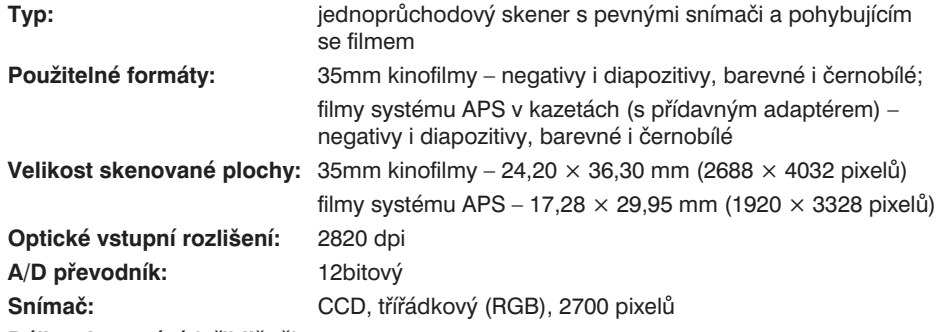

**Délka skenování (přibližně):**

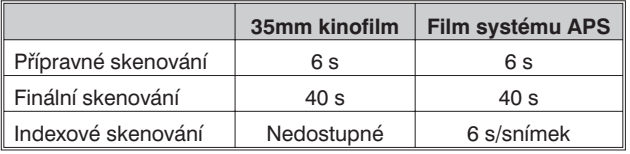

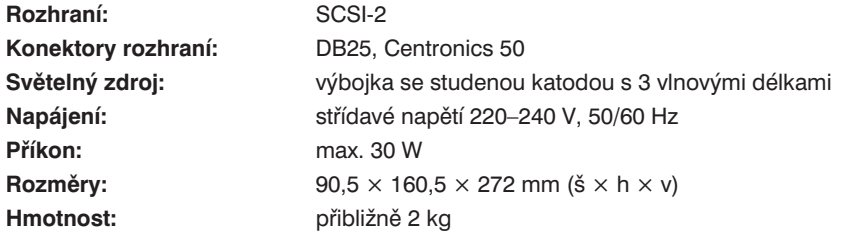

Technické údaje vycházejí z informací dostupných v době vydání Návodu k obsluze. Změna technických údajů vyhrazena.

# **Služby zákazníkům**

Máte-li zájem o informace k instalaci skeneru, o kompatibilitě s aplikacemi nebo o doporučení k modulům rozhraní SCSI, obrate se na prodejce skeneru. Pokud Vám jeho odpovědi nestačí, obrate se na bezplatnou informační telefonní linku: 0800 13 01 30. Další informace můžete nalézt na Internetové adrese http://www.minolta.cz, případně http://www.minolta.com nebo http://www.minolta.de/europe. Ve složitějších případech se obracejte přímo na zastoupení společnosti Minolta:

> Minolta, spol. s r. o. Veveří 102 659 10 Brnotel.: 05/41 55 85 58 fax: 05/41 55 85 73

#### **Pokud se obracíte na servisní středisko společnosti Minolta, připravte si následující informace:**

- Výrobce a typ Vašeho počítače:
- Velikost paměti RAM, dostupná pro aplikace:
- Operační systém a číslo jeho verze:
- Zařízení SCSI zapojená v řetězci a jejich adresy SCSI:
- Číslo verze programového vybavení DS Speed:
- Příznaky potíží:
- Hlášení, která se objeví na obrazovce při vzniku potíží:
- Četnost vzniku potíží:

## **Zjištění verze obslužného programu:**

Umístěte kurzor na stavový rámeček v ovládacím okně. Ve stavovém rámečku se zobrazí číslo verze a adresa SCSI.